- 1 ファイル名の変更
	- (1) エントリーファイルのファイル名のうち、「entryfile」の部分を削除します。
	- (2) 削除した部分に学校名(中は入れない)を漢字で入力します。

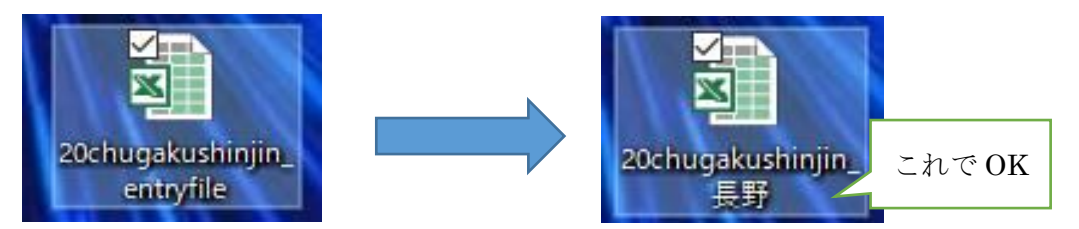

- 2 選手データシートの作成
- (1)エントリーファイルを開き、「選手データ」のシートを選択します。

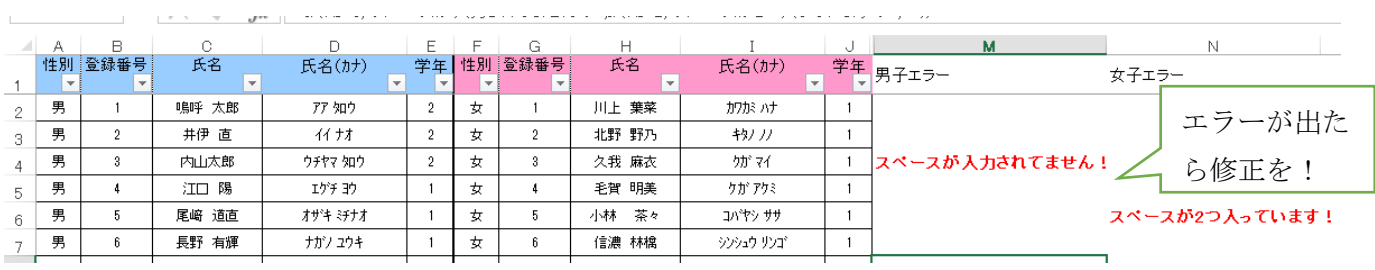

(2)画像のようなシートが開きます。そこに必要な選手データを入力します。

各項目の入力値は以下の通りに統一して入力します。

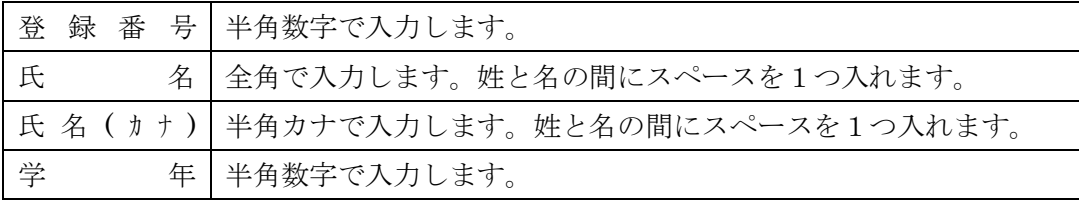

(3)入力後、シートの右側にエラーが出ていないかを確認します。

※氏名等はプログラムや賞状等に使用されるので、正しいものを入力してください!

- 3 個人種目申込一覧表の作成
- (1)「個人種目申込一覧表」のシートを選択します。
- (2)最初に学校のデータを入力します。

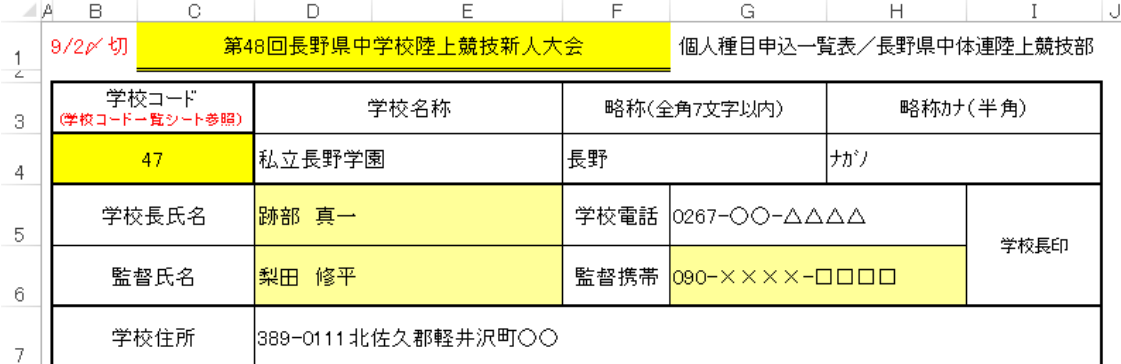

①学校コードに「学校コード一覧」シートで調べた数字を入力します。

②白い部分のセルには自動でデータが入ります。正しいか確認をしてください。

※修正が必要な場合は、各地区専門委員長に連絡をお願いします。 ③学校長名、監督氏名、監督携帯番号を入力します。

各項目の入力値は以下の通りに統一して入力します。

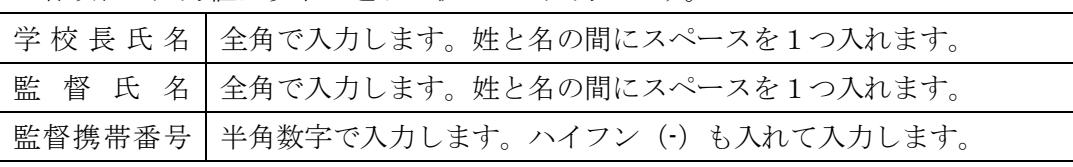

④競技役員を入力します。顧問の先生方には競技役員をお願いします。

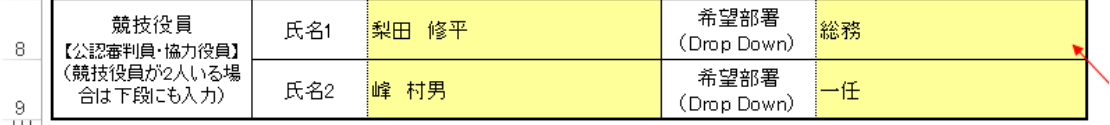

各項目の入力値は以下の通りに統一して入力します。

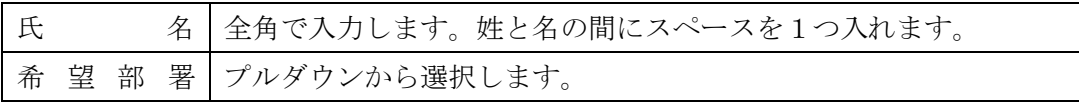

※各学校 1 名以上の競技役員のご協力をお願いします。

※公認審判員は希望部署を、資格を持っていない方は「協力役員」をプルダウンか

ら選択して下さい。(公認審判員で希望部署がない場合は「一任」を選択)

(3)続いて選手データの入力を行います。

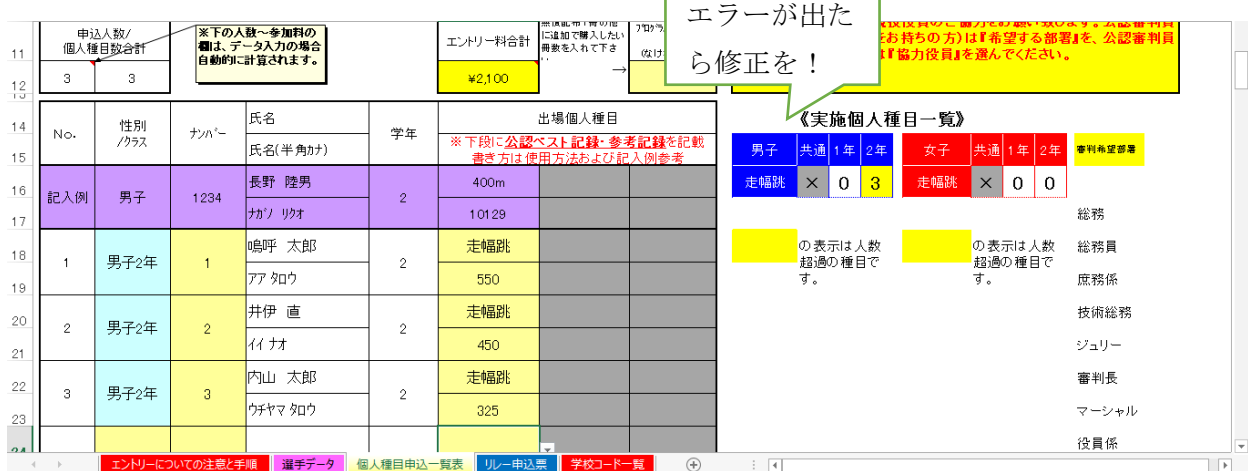

各項目の入力値は以下の通りに統一して入力します。

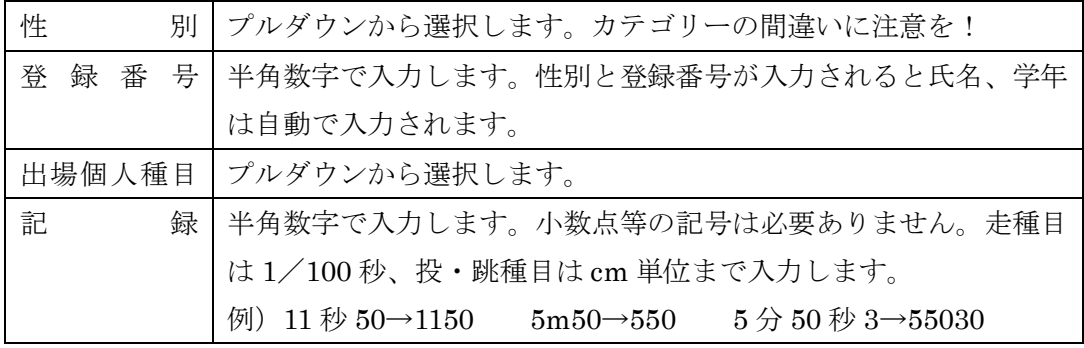

※記録については公認のベスト記録を入力します。

※今回の大会に限り、公認記録がわからない場合は、参考記録を入力します。

参考記録とは、①「追風参考記録」、②「練習での計測記録」とします。「目標記録」 は不可です。

※画像のようにエラーがある場合は、修正をしましょう。

## 4 リレー申込の作成

## (1)リレーに参加する学校は、「リレー申込票」のシートを選択します。

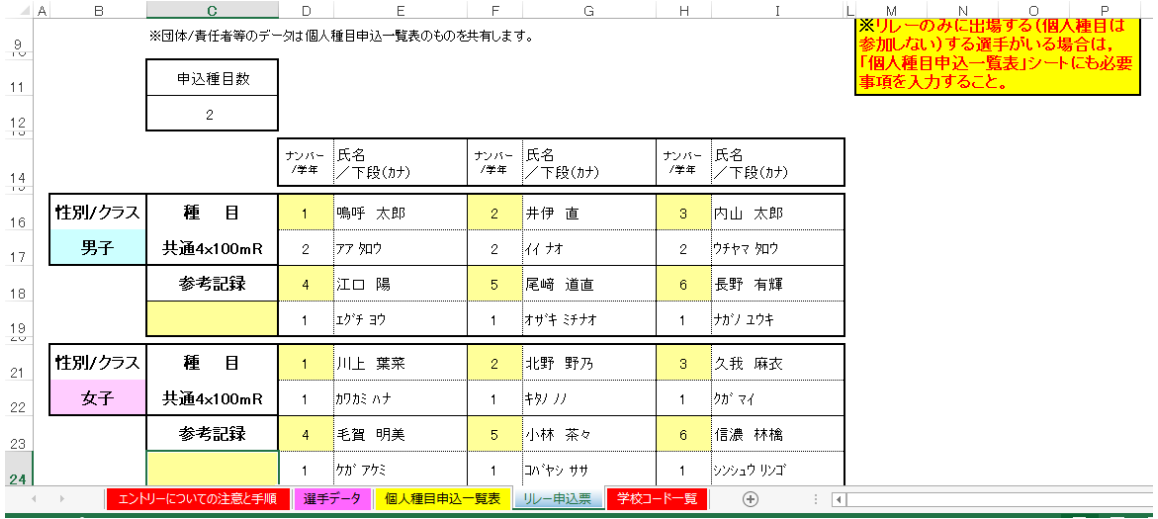

(2)続いて、選手データを入力します。

各項目の入力値は以下の通りに統一して入力します。

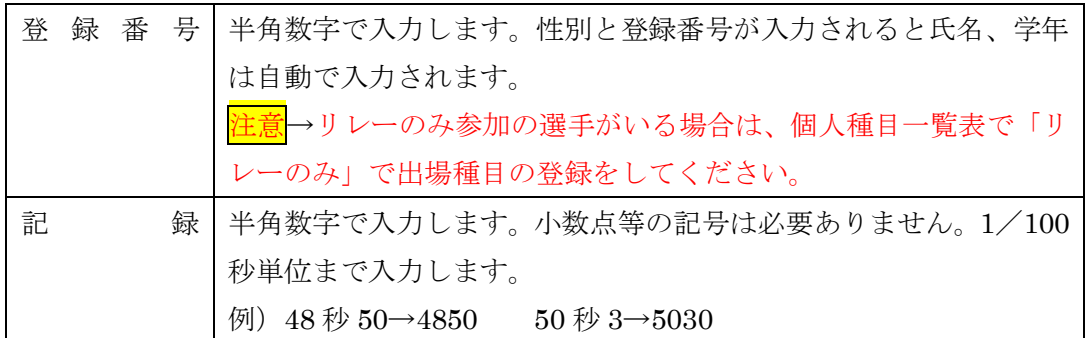

※記録については、今年度の公認ベスト記録を入力します。

※今回の大会に限り、公認記録がわからない場合は、参考記録を入力します。

参考記録とは、①「昨年度の1・2年生のみでのリレー公認記録」、②「練習での計 測記録」とします。「目標記録」は不可です。

※昨年度の1・2年生のみのリレー公認記録を検索するには、長野陸協 DATA WEBを参照してください。

- 5 入力が終わったら
- (1)入力ミスがないか再度確認をします。
- (2)データを保存します。
- (3) 長野陸協のエントリーセンターでエントリーを行います。
- (4)個人種目一覧表及びリレー申込票を印刷します。
- (5)印刷した各票に学校長より職印をいただき、準備をする。 ※職印を押してもらった各票は各校でもコピーを取っておいてください。
- (6)各票は、参加料、プログラム代とともに、大会当日提出できるよう、準備してくだ さい。

エントリーで分からないことがありましたら、エントリーシートの「エントリーについ ての注意と手順」を参考にしてください。それでもわからないことについては、各地区 専門委員長までお問い合わせください。よろしくお願いします。